## **CIS200 MS Access Project Supplement (NOTE: NOT the main assignment file!! See the MS Access Project file.)**

- **1. Make sure you thoroughly read the main assignment file, Access\_Project.pdf. Keep this document open/available nearby for reference.**
- **2. Finish the data model, determining which foreign keys are needed:**

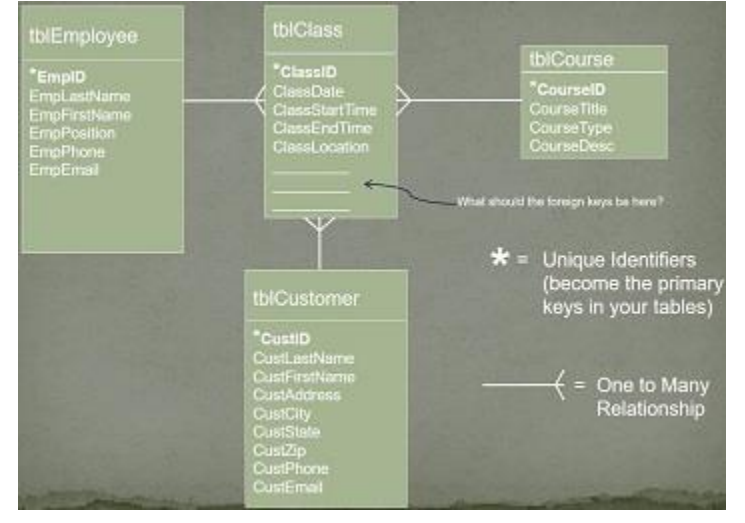

**3. Based on the completed data model, create your tables in MS Access. Create the Class table last. Make sure you save your tables as labeled in the data model (tblEmployee, tblCustomer, tblCourse, and tblClass). Use Design View to create and set up your fields, selecting the proper data types.**

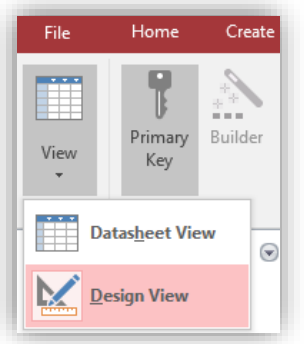

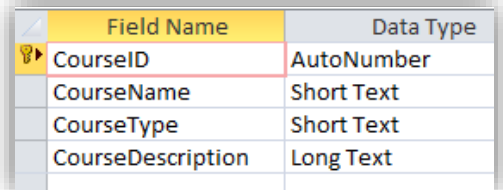

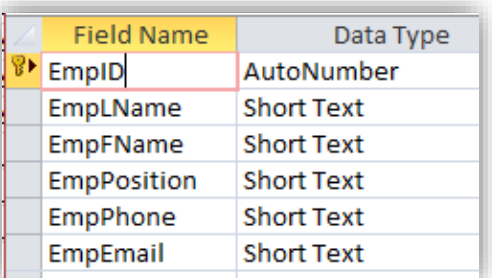

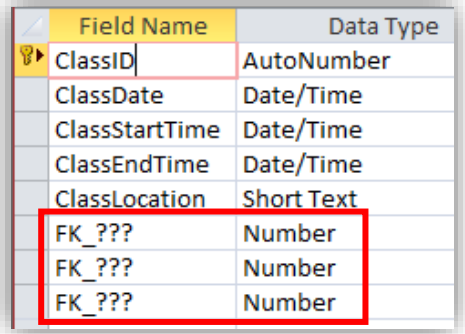

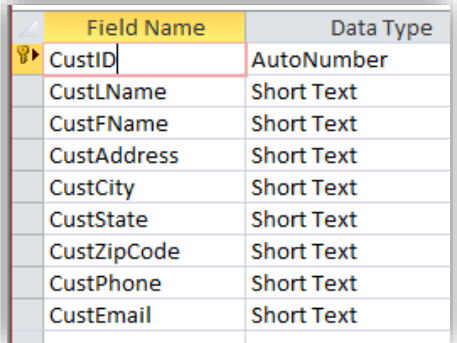

**NOTE: The foreign keys (FK\_???) are wrong as shown. You must set up the foreign keys based on the data model.**

**Make sure to select the proper data type for each field.**

**Primary keys: AutoNumber Foreign keys: Number**

**4. Where appropriate, use input masks for your fields.**

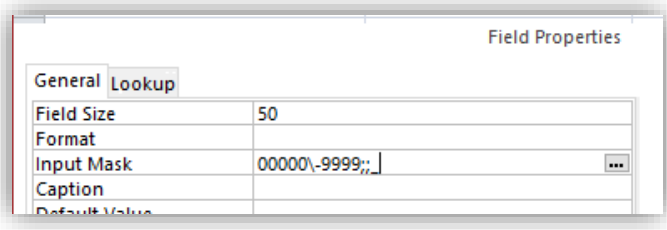

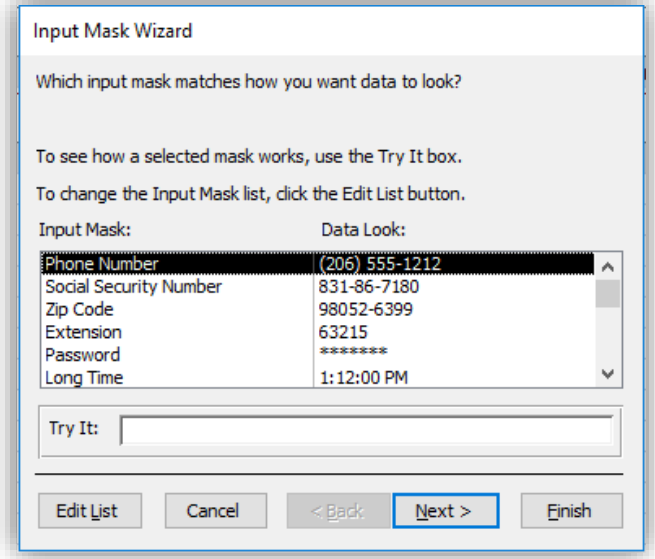

- **5. Save your tables as labeled in the data model (tblEmployee, tblCustomer, tblCourse, and tblClass).**
- **6. Create relationships between the tables by going to Database Tools (tab)** → **Relationships.**
- **7. In the Relationships window, select all tables using the Shift key and selecting all tables.**

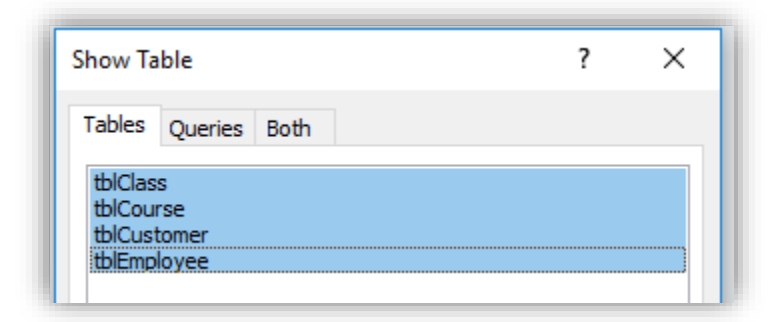

- **8. Click "Add"**
- **9. Drag and drop to rearrange the tables.**

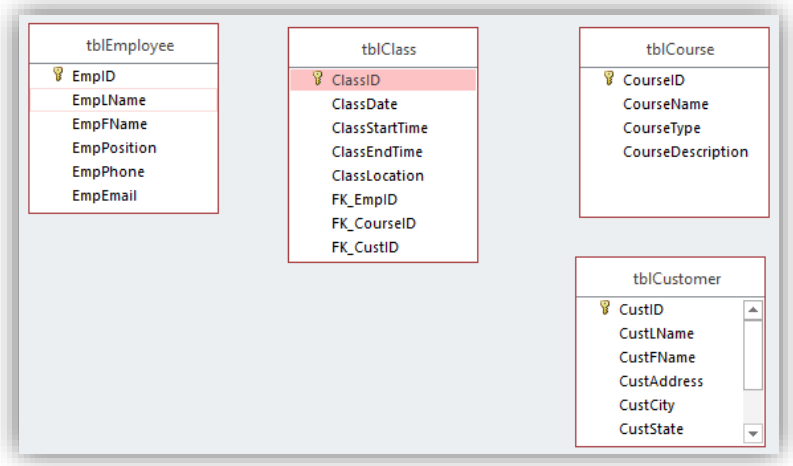

**10. Drag and drop from the PK to the corresponding FK to create a relationship.**

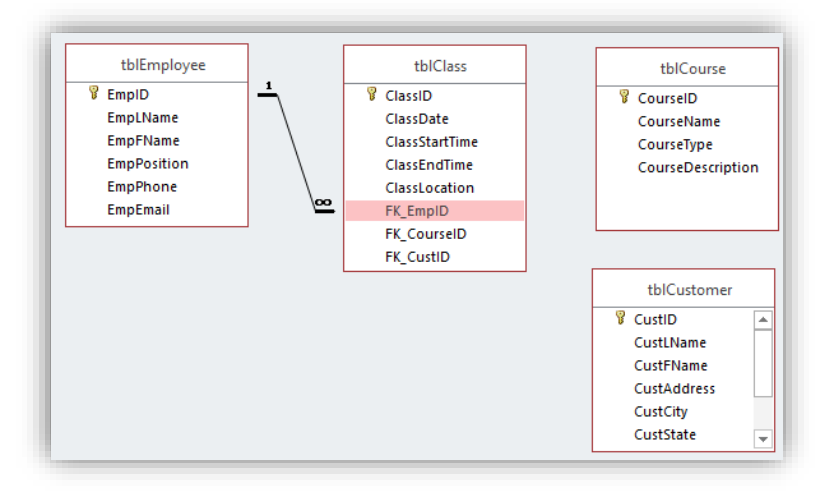

**11. Make sure to select "Enforce Referential Integrity" when you create relationships.**

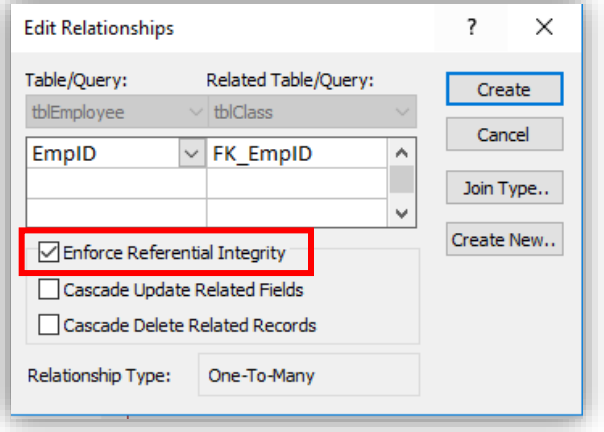

**12. When you are finished creating relationships, they should look as follows:**

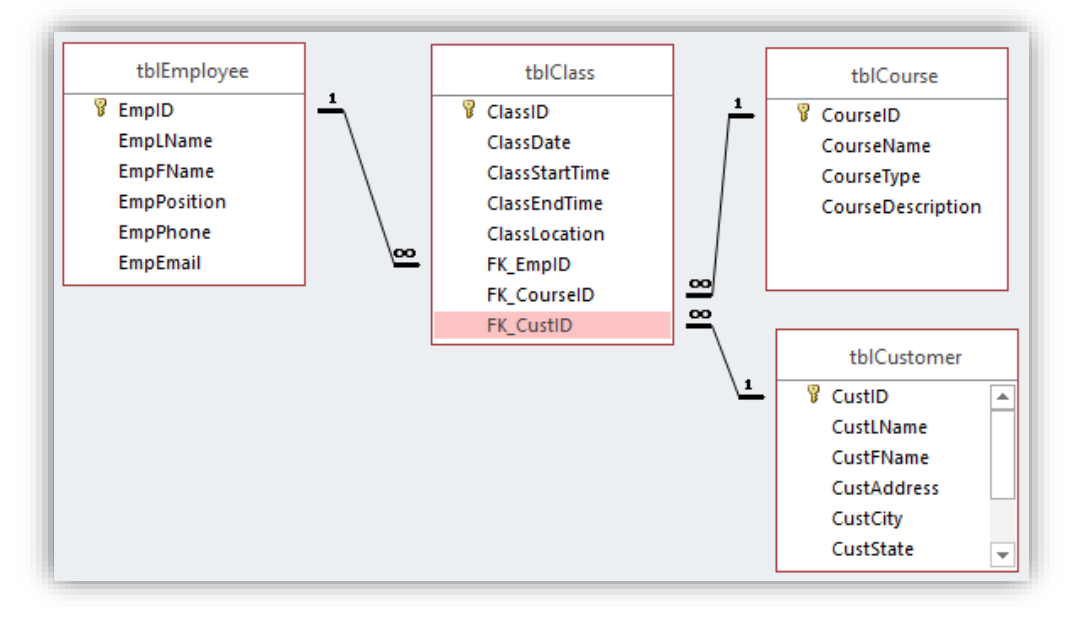

**13. Close the Relationships window and SAVE the layout of the relationships.**

**Now you are ready to enter data, and you will do this using forms.** 

- **14. Click on the table for which you are creating a form. For every table, there will be a corresponding form, and you will create one form at a time.**
- **15. Go to the Create tab and select Form Wizard.**
- **16. Click the double arrows to select all fields.**

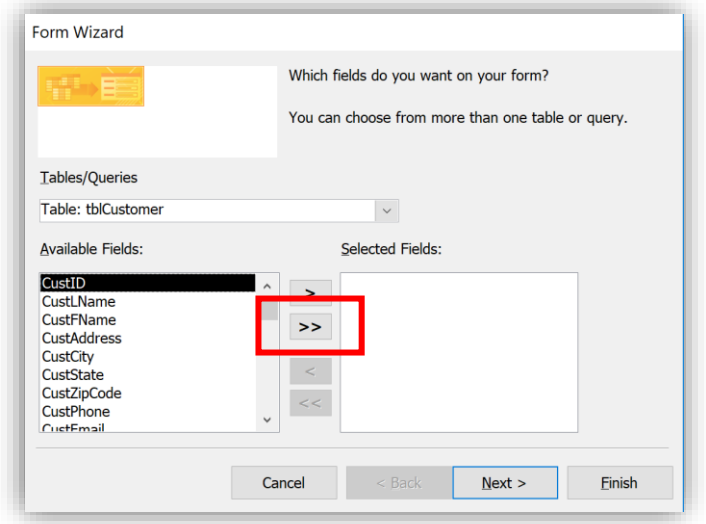

**17. Click "Next" and select the layout you want.**

- **18. Click "Next" and relabel the form with the prefix "frm" (e.g., frmCustomer).**
- **19. Click "Finish" and repeat these steps until a form is created for each table.**
- **20. Use the forms to enter data into the tables. (If you happened to have already entered data directly into the tables, the data should populate in the forms.)**
	- **a. Enter data in the Class form LAST.**
	- **b. You should enter at least five records for Employee, Course, and Customer.**
	- **c. You should enter at least ten records for Class.**
- **21. In the Class form, for the FK fields, you will need to enter the numbers that correspond with the IDs of the employees, customers, and courses. This is why you enter data into the Class form/table last.** 
	- **a. For example, if the PK\_EmployeeID for Luca Felton is 1, if Luca Felton is to teach a class, you will enter 1 in the FK\_EmployeeID field for the class she is teaching. You do the same to enter FK data for Customer and Course per class record.**
	- **b. Look ahead to the queries (Access\_Project.pdf) to make sure your data entry can be used for the queries.**
- **22. Save all of your data entry. Once you are finished with the data entry, you can move on to the queries.**

**NOTE: Remember that we perform queries to retrieve meaningful information, so you want to include fields in your queries that represent meaningful information. It's fine if you include IDs but you will also want names and course titles/names, so you can make better sense of the information retrieved.**

**23. To create a query, go to the Create tab and select "Query Design."**

**24. Select all tables using the Shift key and selecting all tables.**

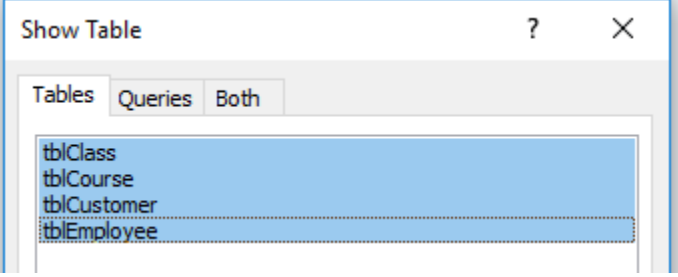

- **25. Click "Add." The tables should appear with the relationships linking the tables.**
- **26. For Query 1, drag and drop the field names from the tables to the field row at the bottom of the screen.**

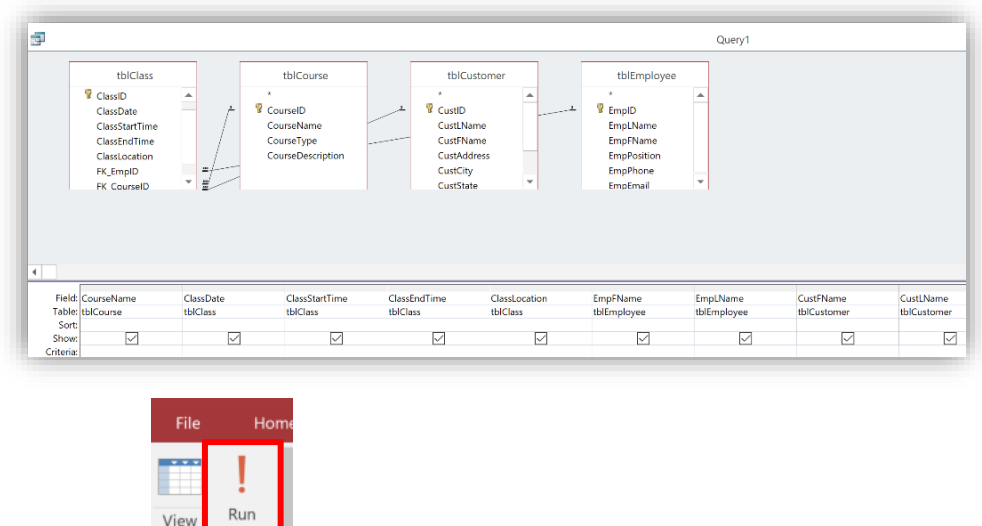

- **27. Click "Run" to run the query.**
- **28. Check the results to ensure the query returned the information needed.**
- **29. Save the query according to the assignment instructions (qry1). When you close the query window, you will be prompted to save the query.**

**Starting with Query 2, specific criteria are required for the queries. The next step will demonstrate how to create Query 4, which is the most complex query. With this knowledge, you should be able to create Queries 2 and 3.**

**30. Query 4 asks, "What classes are being led by either Anya Shumer or Ramon Tucker in March 2019?" In this query, you need to enter criteria on the lower portion of the Query Design screen to return information that only includes these two instructors teaching in March 2019 (but, before you try this, read further to learn why the below criteria can be improved).**

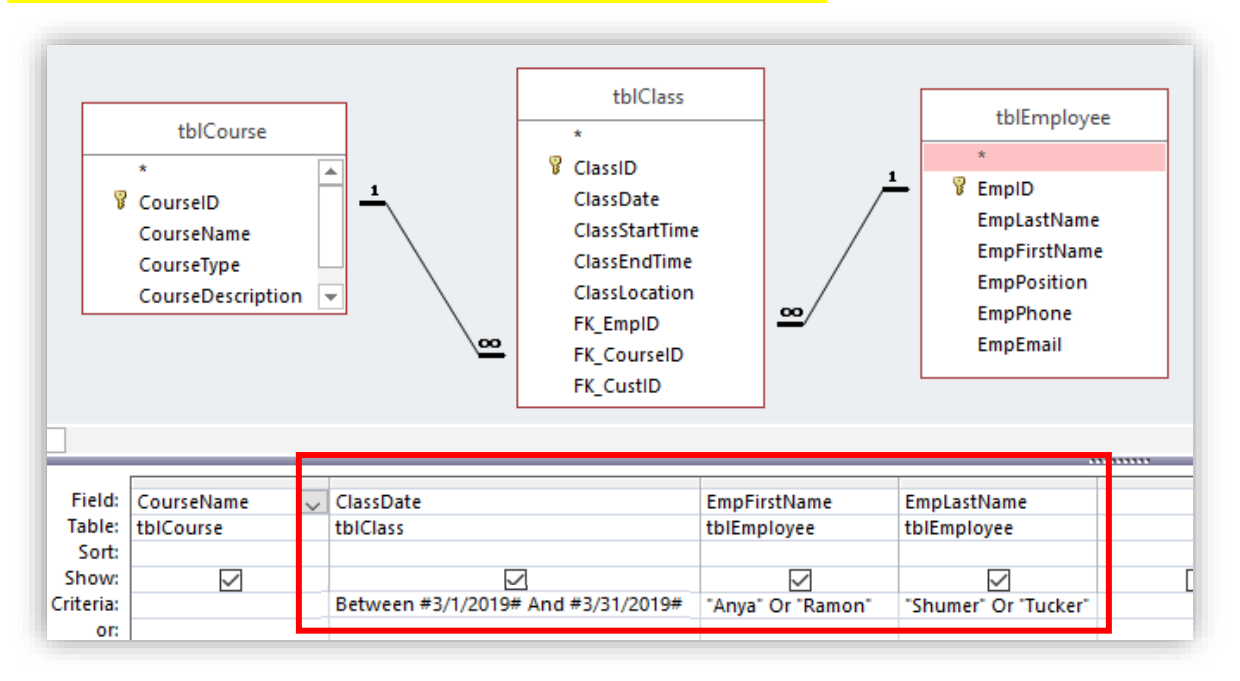

**HOWEVER, while the above query will work, technically, the query asks to return information for any employee with the last names "Shumer" or "Tucker" and first name "Anya" or "Ramon"…so if there is ever a Ramon Shumer or Anya Tucker, they will be included in the results. To be more precise with the query, you should use the EmpID field, which will always uniquely identify the employees. See below:**

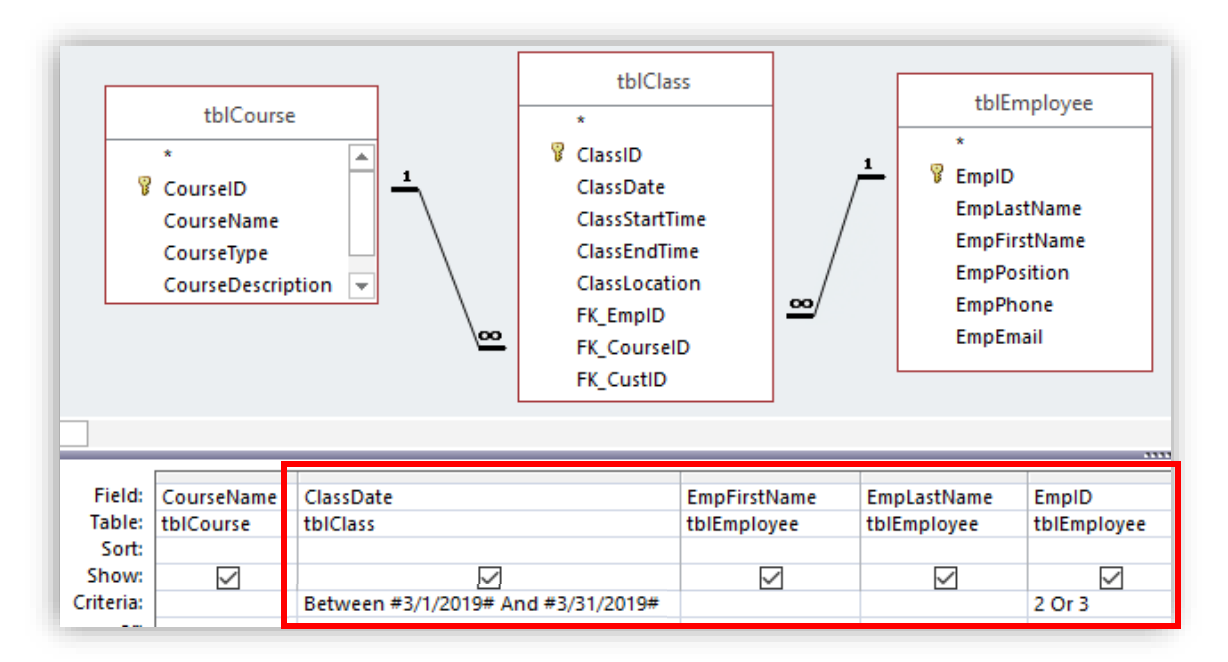

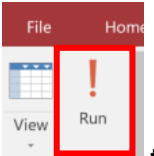

**31. Click "Run" to run the query.**

**32. The results appear as follows (NOTE: yours likely will differ because of different data entry):**

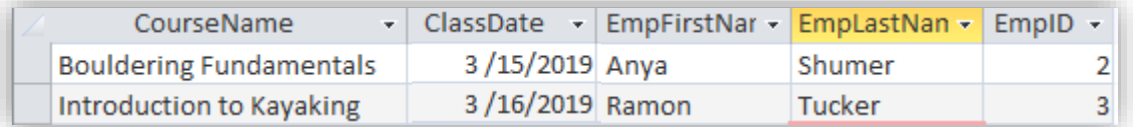

- **33. Save the query according to the assignment instructions (qry4). When you close the query window, you will be prompted to save the query.**
- **34. Create any remaining queries (e.g., Queries 2 and 3) and save them.**
- **35. Next you will create a report based on Query 2. Select qry2 in the left Access Objects pane.**

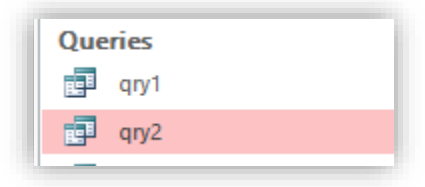

**36.** Select the Create tab → Report Wizard.

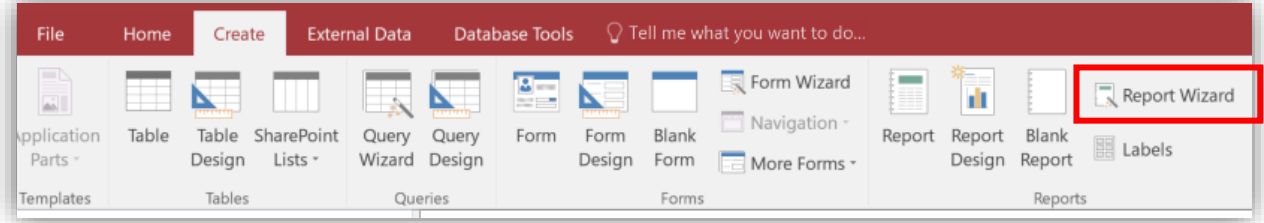

**37. On the Report Wizard window, select all fields by clicking the double arrows.**

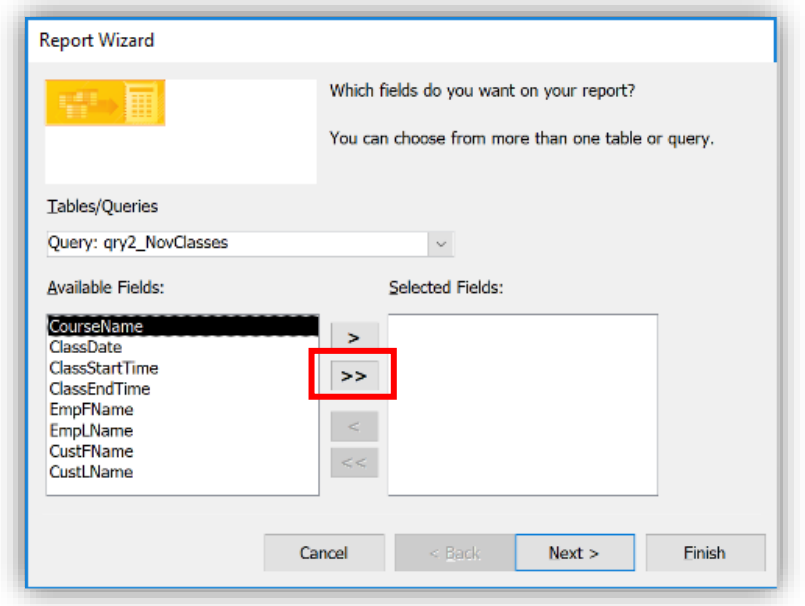

- **38. Click "Next."**
- **39. When presented with "How do you want to view your data?" select "by tblClass"**
- **40. Click "Next."**
- **41. When presented with "Do you want to add any grouping levels?" select "ClassDate" (your "class date" may look differently depending on how you named this field).**
- **42. Click the single arrow pointing right to apply "ClassDate" as the grouping level.**

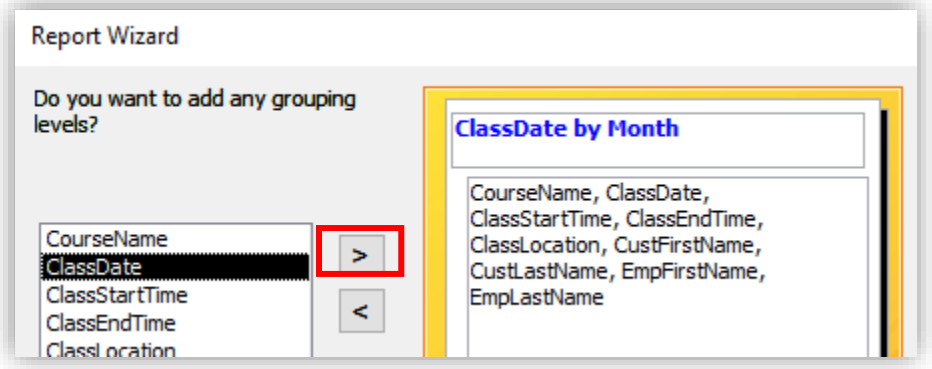

- **43. Click "Next."**
- **44. When presented with "What sort order do you want for detail records?" select "CustLastName" (your "customer last name" may look differently depending on how you named this field).**
- **45. Click "Next."**

**46. Select "Landscape" for Orientation and choose any layout you prefer.**

- **47. Click "Next."**
- **48. When presented with "What title do you want for your report?" type rptJulyQuery**
- **49. Click "Finish."**
- **50.** On the Home tab, go to View → Design View to format the report.

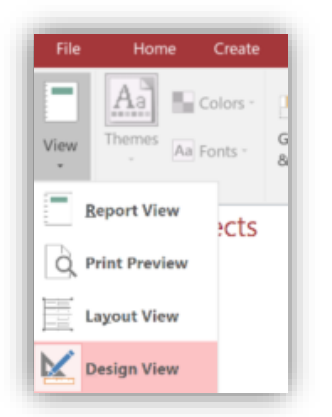

- **51. Once in Design View, you can edit any of the objects by clicking on them. You can resize them, change the text, move objects around (click and drag), etc.**
- **52. You may wish to use the Format tab to left-justify some text objects or otherwise format the report content.**
- **53. Here are example before and after views of the report in Design View:** *Before/Default:*

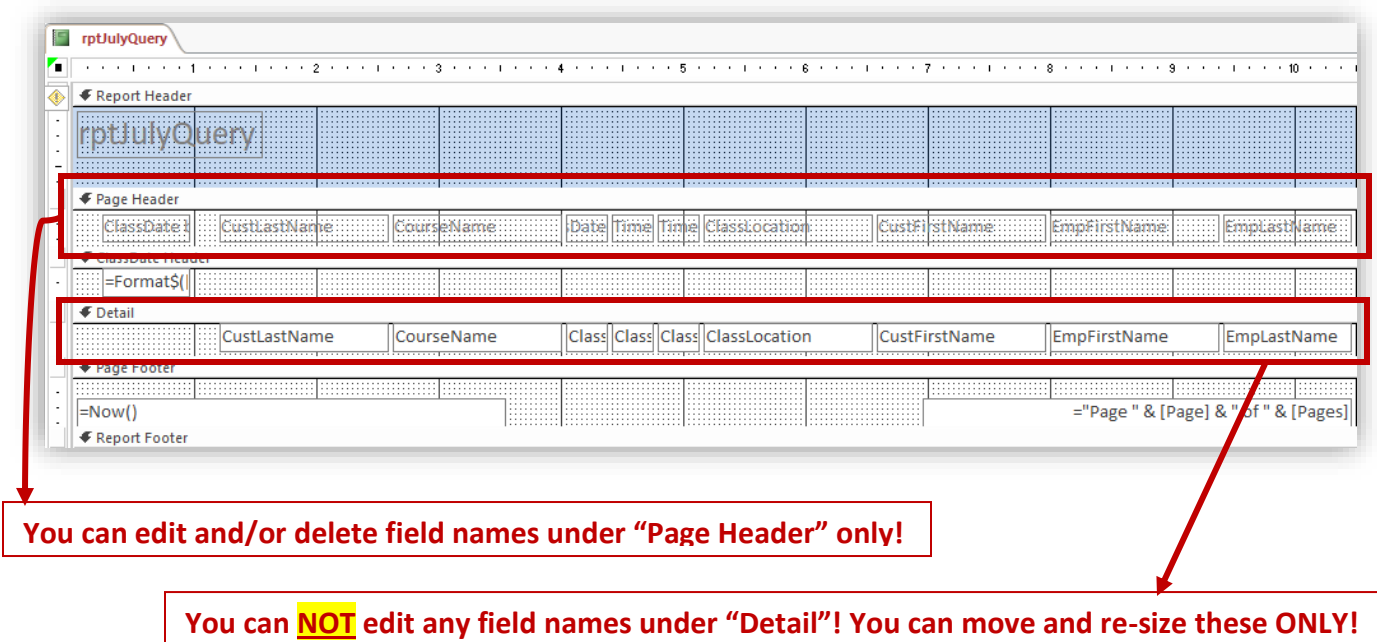

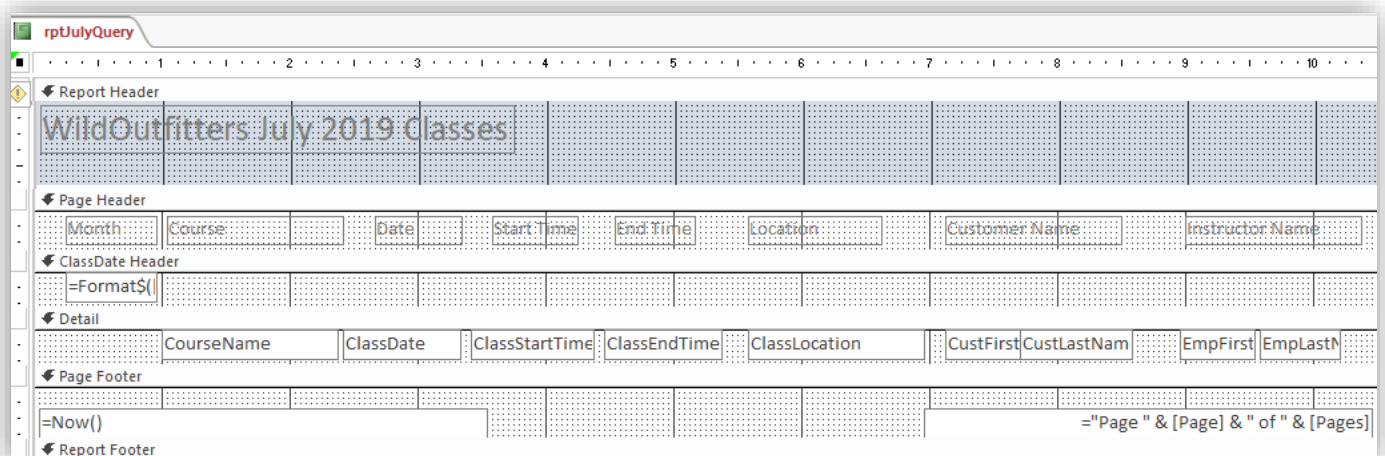

**54. To check the presentation of your report based on your formatting, on the Home tab, go to View** → **Report View. You may have to toggle between Report View and Design View several times before you are satisfied with the formatting.**

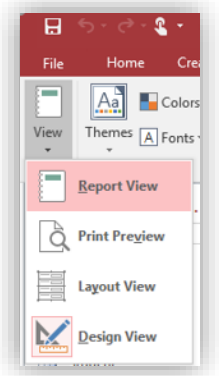

**55. Based on the previous before/after views in Design View, the report in Report View appears as follows:**

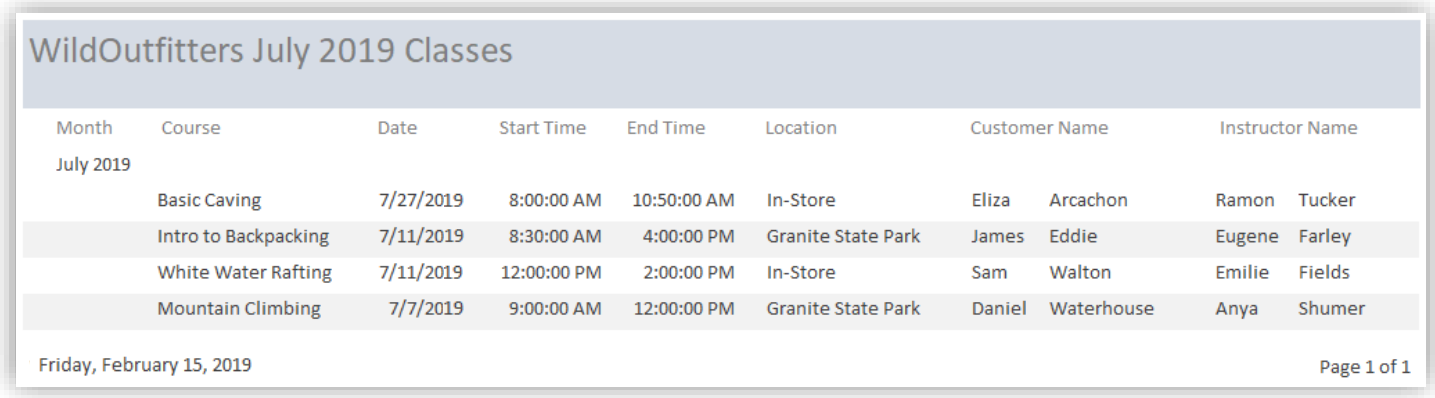

- **56. Save your report. Once at this step, you have completed the project!**
- **57. Save your Access project according to the file naming instructions specified in Access\_Project.pdf and submit your file Canvas.**